# <span id="page-0-4"></span>С помощью RTMP кодировщика (Live Encoder)

- [Описание](#page-0-0)
	- [Технические характеристики](#page-0-1)
	- [Поддержка кодеков](#page-0-2)
	- [Схема работы](#page-0-3)
- [Краткое руководство по тестированию](#page-1-0)
- [Последовательность выполнения операций \(Call Flow\)](#page-3-0)
- [Обработка параметров, указанных в URL потока](#page-4-0)
	- [Передача параметров соединения как параметров потока](#page-6-0)
- [Указание серверного приложения при публикации RTMP-потока](#page-6-1)
- [Публикация Sorenson Spark + Speex 16 kHz потока в контейнере FLV](#page-7-0)
- [Ограничения](#page-7-1)
- [Контроль получения медиа данных по RTMP](#page-7-2)
	- [Контроль наличия медиа данных в потоке](#page-7-3)
		- [Таймаут на чтение данных](#page-7-4)
		- [Таймаут на запись данных](#page-8-0)
- [Таймаут на чтение и запись данных](#page-8-1)
- [Поворот изображения публикуемого RTMP потока](#page-8-2)
	- [Настройка](#page-8-3)
	- [Тестирование](#page-8-4)
	- [Разработчику](#page-12-0)
	- [Поворот изображения потока, опубликованного при помощи ffmpeg](#page-13-0)
- [Управление размером буфера при декодировании](#page-13-1)
- [Буферизация входящего RTMP потока](#page-13-2)
	- [Прекращение буферизации потока при ухудшении его характеристик](#page-14-0)
	- [Рекомендуемые настройки буферизации для RTMP потоков высокого качества](#page-14-1)
- [Определение параметров публикуемого потока по метаданным или медиапакетам](#page-14-2)
- [Известные проблемы](#page-15-0)

Для проведения онлайн-трансляций могут использоваться специальные аппаратные либо программные устройства видеозахвата (Live Encoder). Подобные устройства или программы захватывают видеопоток и отправляют его на сервер по протоколу RTMP.

Web Call Server может принимать RTMP видеопоток с такого устройства или ПО ([Wirecast,](https://docs.flashphoner.com/pages/viewpage.action?pageId=3050826)[ffmpeg,](https://docs.flashphoner.com/pages/viewpage.action?pageId=3050780)[OBS Studio](https://docs.flashphoner.com/pages/viewpage.action?pageId=3050793)[,FMLE](https://docs.flashphoner.com/pages/viewpage.action?pageId=3050846)и т.п.) в кодеках Н.264 + AAC или Sorenson Spark + Speex и раздавать этот видеопоток на браузеры и мобильные устройства.

## <span id="page-0-0"></span>Описание

#### <span id="page-0-1"></span>Технические характеристики

- Прием входящих аудио / видеопотоков по протоколу RTMP
- Раздача полученного видеопотока на браузеры и платформы[:любая из поддерживаемых WCS](#page-0-4)
- Использование технологий воспроизведения видеопотока: [любая из поддерживаемых WCS](#page-0-4)

### <span id="page-0-2"></span>Поддержка кодеков

- Видео  $H.264 + ay$ дио ААС
- Видео Sorenson Spark + аудио Speex 16 kHz

<span id="page-0-3"></span>Схема работы

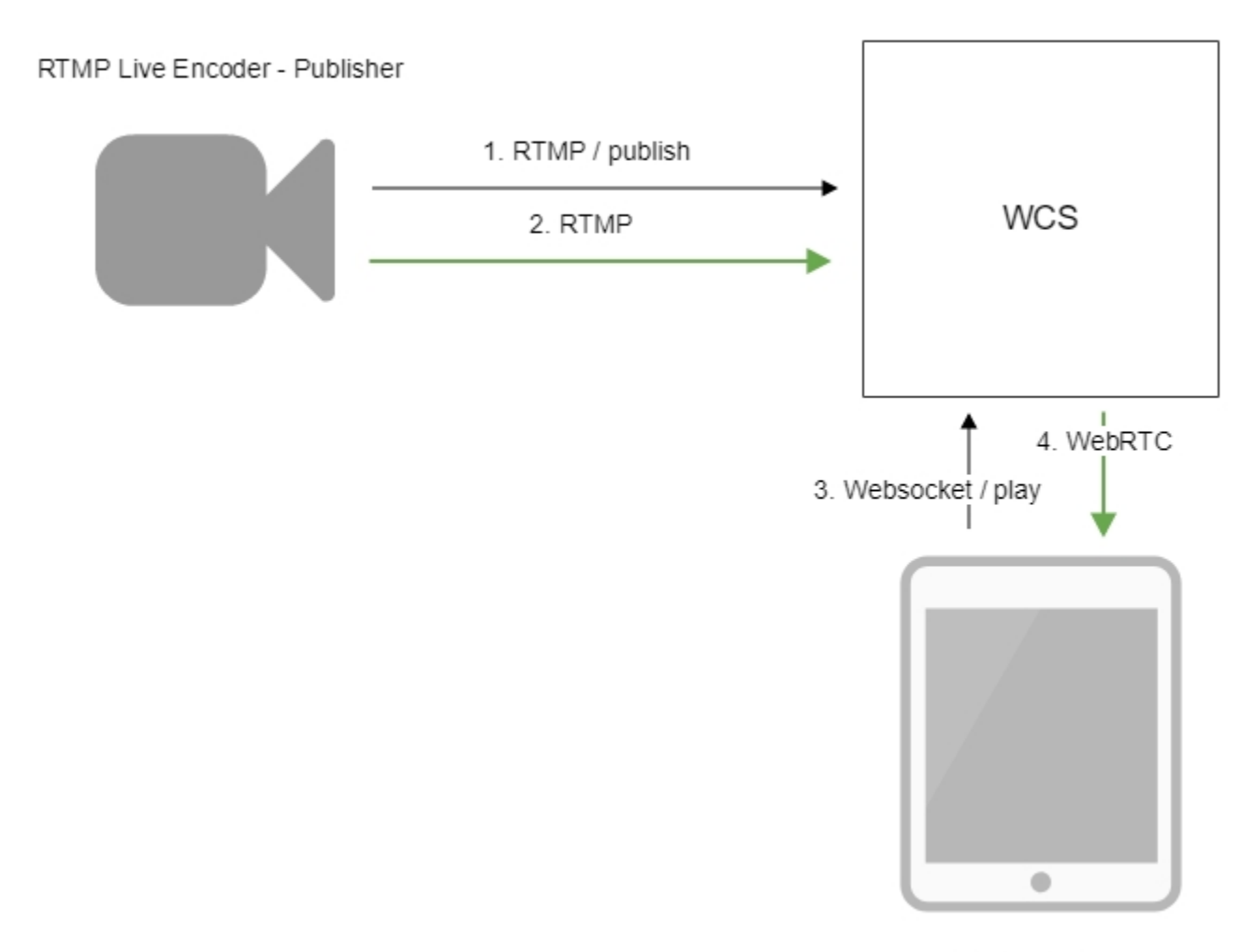

Browser - Player

- 1. Live Encoder соединяется с сервером по протоколу RTMP и отправляет команду publish.
- 2. Live Encoder отправляет RTMP поток на сервер.
- 3. Браузер устанавливает соединение по Websocket и отправляет команду play.
- 4. Браузер получает WebRTC поток и воспроизводит этот поток на странице.

## <span id="page-1-0"></span>Краткое руководство по тестированию

1. Для теста используем:

- WCS сервер
- OBS Studio
- веб-приложение[Playerв](https://demo.flashphoner.com/client2/examples/demo/streaming/player/player.html?mediaProvider=MSE) браузере Chromeдля воспроизведения потока

2. Настройте вещание RTMP-потока на адрес сервера, например, rtmp://test1.flashphoner.com:1935/live/, ключ потока obsStream:

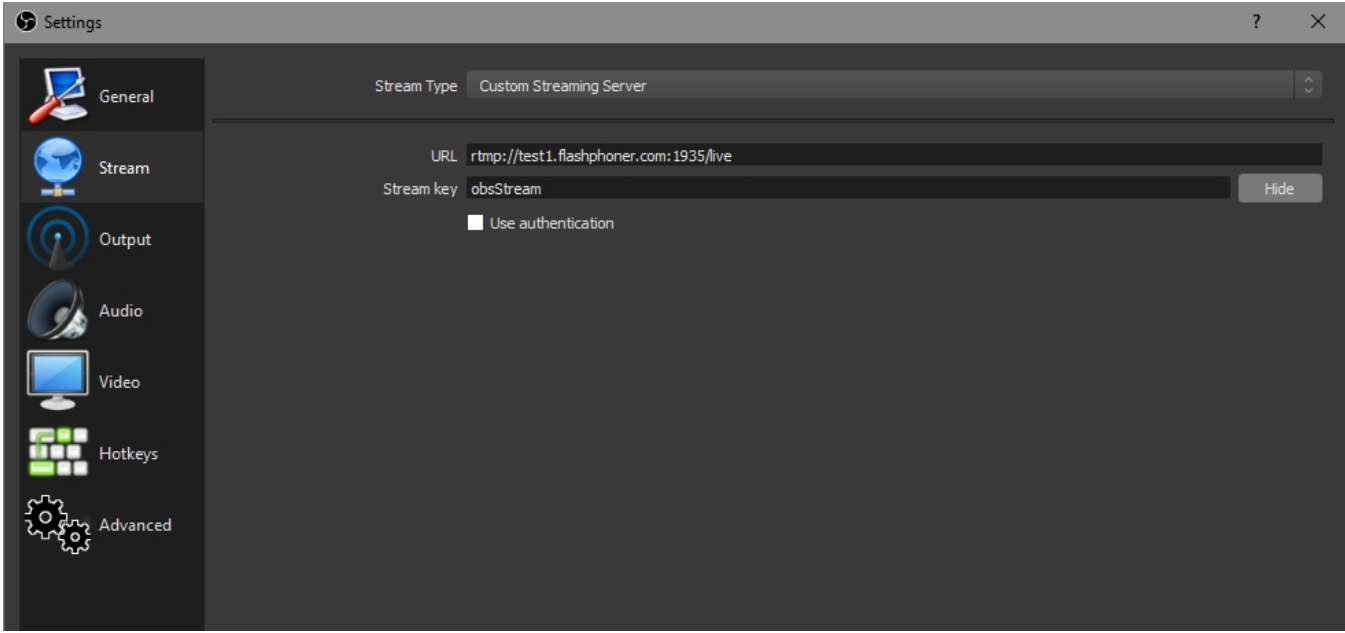

3. Запустите вещание в OBS Studio:

| File Edit View Profile Scene Collection Tools Help |                                                        |         |                          |                          |                                        |            |
|----------------------------------------------------|--------------------------------------------------------|---------|--------------------------|--------------------------|----------------------------------------|------------|
|                                                    |                                                        |         |                          |                          |                                        |            |
| Scenes                                             |                                                        | Sources | <b>Scene Transitions</b> |                          | Controls                               |            |
| Scene                                              | $\odot$ $\stackrel{\frown}{\blacksquare}$ Media Source |         | Fade                     | $\overline{\phantom{a}}$ | Stop Streaming                         |            |
|                                                    |                                                        |         |                          | $\bullet$                | Start Recording                        |            |
|                                                    |                                                        |         | Duration 300ms           | $\hat{\cdot}$            | Studio Mode                            |            |
|                                                    |                                                        |         |                          |                          | Settings                               |            |
|                                                    |                                                        |         |                          |                          | Exit                                   |            |
| $\sim$ $\sim$                                      | $+$ $ \pmb{\Phi}$ $\, \wedge$ $\, \vee$                |         |                          |                          |                                        |            |
|                                                    |                                                        |         | Dropped Frames 0 (0.0%)  | LIVE: 00:00:07           | CPU: 26.0%, 30.00 fps<br>REC: 00:00:00 | kb/s: 2662 |

4. Откройте веб-приложение Player.Укажите в поле "Stream" ключ потока и нажмите кнопку "Start". Начнется трансляция захваченного потока.

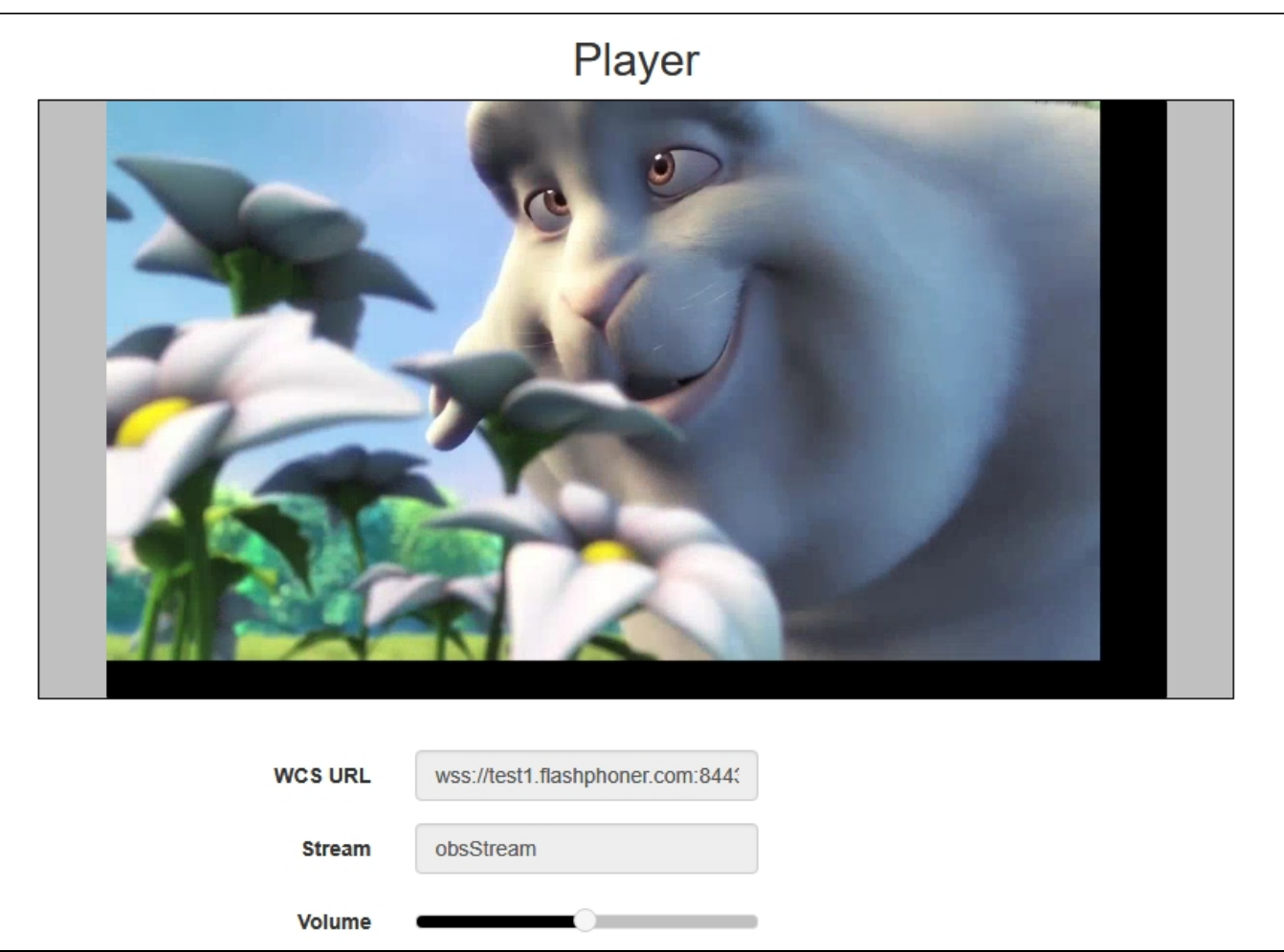

## <span id="page-3-0"></span>Последовательность выполнения операций (Call Flow)

Ниже приводится последовательность выполнения операций при трансляции RTMP потока на WCS сервер с внешнего источника вещания (Live Encoder)

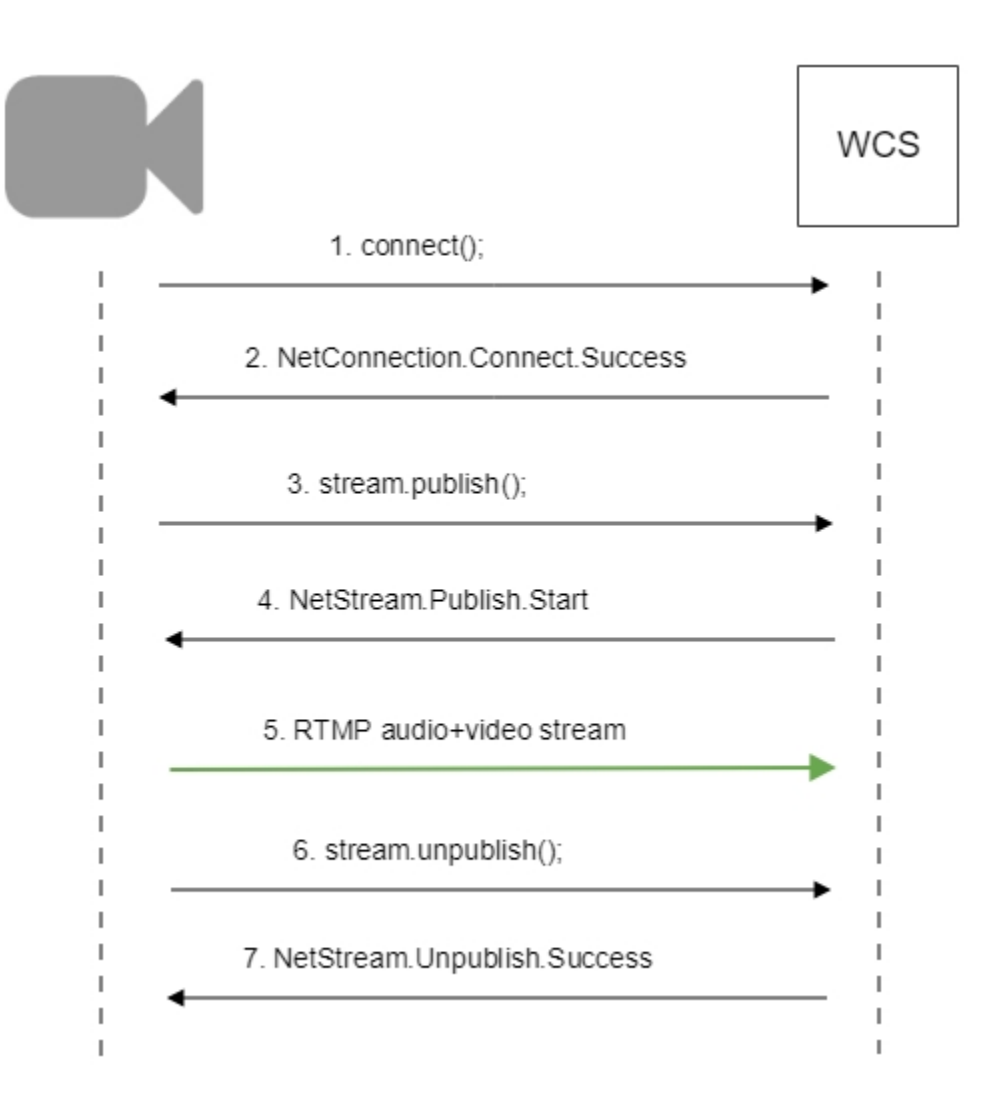

## <span id="page-4-0"></span>Обработка параметров, указанных в URL потока

При публикации или воспроизведении RTMP-потока на WCS, в URL потока могут быть указаны параметры RTMP-соединения и параметры потока:

rtmp://host:1935/live?connectParam1=val1&connectParam2=val2/streamName?streamParam1=val1&streamParam2=val2

Здесь

- host WCS-сервер;
- connectParam1, connectParam2 параметры RTMP-соединения;
- $\bullet$  streamName имя потока на сервере;
- streamParam1, streamParam2 параметры потока.

WCS-сервер передает указанные параметры бэкенд-серверу в [REST hook](https://docs.flashphoner.com/display/WCS5RU/REST+hooks), в поле custom, например:

#### Параметры соединения

```
URL:http://localhost:8081/apps/EchoApp/connect
OBJECT:
{
"nodeId" : "Qb3rAjf3lzoy6PEl1WZkUhRG1DsTykgj@192.168.1.1",
"appKey" : "flashStreamingApp",
"sessionId" : "/127.0.0.1:5643/192.168.1.1:1935",
"useWsTunnel" : false,
"useWsTunnelPacketization2" : false,
"useBase64BinaryEncoding" : false,
"keepAlive" : false,
"custom" : {
"connectParam1" : "val1",
"connectParam2" : "val2"
},
"login" : "rQq83sodiCPY0pJXCxGO"
}
```
#### Параметры публикации

```
URL:http://localhost:8081/apps/EchoApp/publishStream
OBJECT:
{
"nodeId" : "Qb3rAjf3lzoy6PEl1WZkUhRG1DsTykgj@192.168.1.1",
"appKey" : "flashStreamingApp",
"sessionId" : "/127.0.0.1:5643/192.168.1.1:1935",
"mediaSessionId" : "627990f9-8fe5-4e92-bb2a-863cc4eb43de",
"name" : "stream1",
"published" : true,
"hasVideo" : false,
"hasAudio" : true,
"status" : "NEW",
"record" : true,
"width" : 0,
"height" : 0,
"bitrate" : 0,
"minBitrate" : 0,
"maxBitrate" : 0,
"quality" : 0,
"mediaProvider" : "Flash",
"custom" : {
"streamParam1" : "val1",
"streamParam2" : "val2"
}
}
```
Параметры воспроизведения

```
URL:http://localhost:8081/apps/EchoApp/playStream
OBJECT:
{
"nodeId" : "Qb3rAjf3lzoy6PEl1WZkUhRG1DsTykgj@192.168.1.1",
"appKey" : "flashStreamingApp",
"sessionId" : "/127.0.0.1:5643/192.168.1.1:1935",
"mediaSessionId" : "stream1/127.0.0.1:5643/192.168.1.1:1935",
"name" : "stream1",
"published" : false,
"hasVideo" : true,
"hasAudio" : true,
"status" : "NEW",
"record" : false,
"width" : 0,
"height" : 0,
"bitrate" : 0,
"minBitrate" : 0,
"maxBitrate" : 0,
"quality" : 0,
"mediaProvider" : "Flash",
"custom" : {
"streamParam1" : "val1",
"streamParam2" : "val2"
}
}
```
Эту возможность можно использовать, например, для авторизации клиента на бэкенд-сервере при публикации или воспроизведения RTMPпотока на WCS.

#### <span id="page-6-0"></span>Передача параметров соединения как параметров потока

В некоторых случаях возникает необходимость передать параметры соединения, например, параметры авторизации, как параметры потока, например

```
rtmp://test.flashphoner.com:1935/live/test?auth=key
```
Эта возможность включается настройкой

rtmp\_use\_stream\_params\_as\_connection=true

В этом случае вышеприведенный пример RTMP URL будет аналогичен следующему

rtmp://test.flashphoner.com:1935/live?auth=key/test

### <span id="page-6-1"></span>Указание серверного приложения при публикации RTMP-потока

При публикации RTMP-потока на WCS сервере можно указать [приложение](https://docs.flashphoner.com/pages/viewpage.action?pageId=1049319), которое будет использовано для взаимодействия с бэкендсервером, при помощи параметра в URL потока:

rtmp://host:1935/live?appKey=key1/streamName

Здесь

- host WCS-сервер;
- key1 ключ приложения на WCS-сервере;
- streamName имя потока на сервере

По умолчанию, если ключ приложения не указан, используется стандартное приложение flashStreamingApp.

Кроме того, приложение может быть указано явным образом как часть URL. Для этого необходимо в файле[flashphoner.properties](https://docs.flashphoner.com/pages/viewpage.action?pageId=1049300) установить настройку

rtmp\_appkey\_source=app

Тогда приложение должно быть указано в URL потока как

rtmp://host:1935/key1/streamName

В этом случае значение live также рассматривается, как имя приложения, поэтому при публикации потока

```
rtmp://host:1935/live/streamName
```
на WCS сервере должно быть определено приложение live.

## <span id="page-7-0"></span>Публикация Sorenson Spark + Speex 16 kHz потока в контейнере FLV

WCS сервер принимает RTMP поток, закодированный в Sorenson Spark + Speex 16kHz в контейнере FLV. Такой поток можно опубликовать, например, при помощи ffmpeg следующим образом:

```
ffmpeg -re -i BigBuckBunny.flv -preset ultrafast -ar 16000 -ac 1 -acodec speex -vcodec flv -strict -2 -f flv 
rtmp://test1.flashphoner.com:1935/live/test
```
### <span id="page-7-1"></span>Ограничения

1. Для дальнейшей обработки на сервере, в том числе для записи, такой поток будет транскодирован в H.264 + AAC.

2. При публикации в SDP для видео и для аудио должны быть указаны payload type 127 и 97 соответственно, например

```
v=0o=- 1988962254 1988962254 IN IP4 0.0.0.0
c=IN IP4 0.0.0.0
t=0 0
a=sdplang:en
m=video 0 RTP/AVP 127
a=rtpmap:127 FLV/90000
a=sendonly
m=audio 0 RTP/AVP 97 8 0
a=rtpmap:97 SPEEX/16000
a=rtpmap:8 PCMA/8000
a=rtpmap:0 PCMU/8000
a=sendonly
```
### <span id="page-7-2"></span>Контроль получения медиа данных по RTMP

В некоторых случаях, если RTMP-кодировщик не поддерживает отсылку Keep Alive пакетов, либо этот механизм отключен по другим причинам при помощи настройки

```
keep_alive.algorithm=NONE
```
возникает необходимость контролировать RTMP-соединения и закрывать их, если в течение длительного времени не передается никаких данных. Для этого предусмотрены следующие настройки.

### <span id="page-7-3"></span>Контроль наличия медиа данных в потоке

Начиная со сборк[и5.2.533,](https://flashphoner.com/downloads/builds/WCS/5.2/FlashphonerWebCallServer-5.2.533.tar.gz) контроль наличия медиа данных в RTMP потоке включается при помощи настройкив файл[еflashphoner.properties:](https://docs.flashphoner.com/pages/viewpage.action?pageId=9241061)

```
flash_rtp_activity_enabled=true
```
### Таймаут на чтение данных

Таймаут на чтение управляется при помощи следующих параметров в файле[flashphoner.properties](https://docs.flashphoner.com/pages/viewpage.action?pageId=1049300):

```
rtmp.server_read_socket_timeout=120
```
В данном случае RTMP-соединение будет закрыто, если в течение 120 секунд из него не было принято никаких данных.

### <span id="page-8-0"></span>Таймаут на запись данных

Таймаут на запись управляется при помощи следующего параметра

```
rtmp.server_write_socket_timeout=120
```
В данном случае RTMP-соединение будет закрыто, если в течение 120 секунд в него не было отправлено никаких данных.

#### <span id="page-8-1"></span>Таймаут на чтение и запись данных

Таймаут на чтение и запись управляется при помощи следующего параметра

```
rtmp.server_socket_timeout=120
```
В данном случае RTMP-соединение будет закрыто, если в течение 120 секунд из него не было принято и в него не было отправлено никаких данных.

## <span id="page-8-2"></span>Поворот изображения публикуемого RTMP потока

При публикации RTMP потока на WCS, можно повернуть изображение, отправив необходимые RTMP-метаданные. Это может быть полезным для изменения ориентации картинки на лету при публикации потока с мобильного источника.

Для того, чтобы повернуть изображение на указанный угол, клиент должен прислать серверу RTMP-метаданные с полем 'orientation'. Поле может принимать следующие значения:

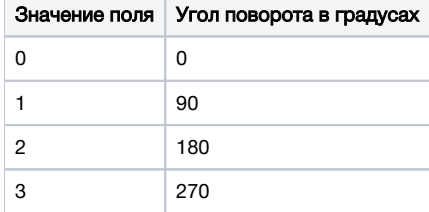

Изображение поворачивается по часовой стрелке.

### <span id="page-8-3"></span>Настройка

Поворот изображения по метаданным включается при помощи следующей настройки в файле[flashphoner.properties](https://docs.flashphoner.com/pages/viewpage.action?pageId=1049300):

```
video_filter_enable_rotate=true
```
Отметим, что поворот изображения работает только при использовании транскодирования.

### <span id="page-8-4"></span>Тестирование

1. Для теста используем:

- WCS сервер с включенной поддержкой поворота изображения по метаданным
- Приложение[Flash Streaming](https://demo.flashphoner.com:8888/client2/examples/demo/streaming/flash_client/streaming.html)для публикации и вращения изображения
- Приложение[Playerд](https://demo.flashphoner.com:8888/client2/examples/demo/streaming/player/player.html)ля воспроизведения потока

2. Откройте приложение Flash Streaming. Введите имя потока test, укажите желаемые параметры публикации потока

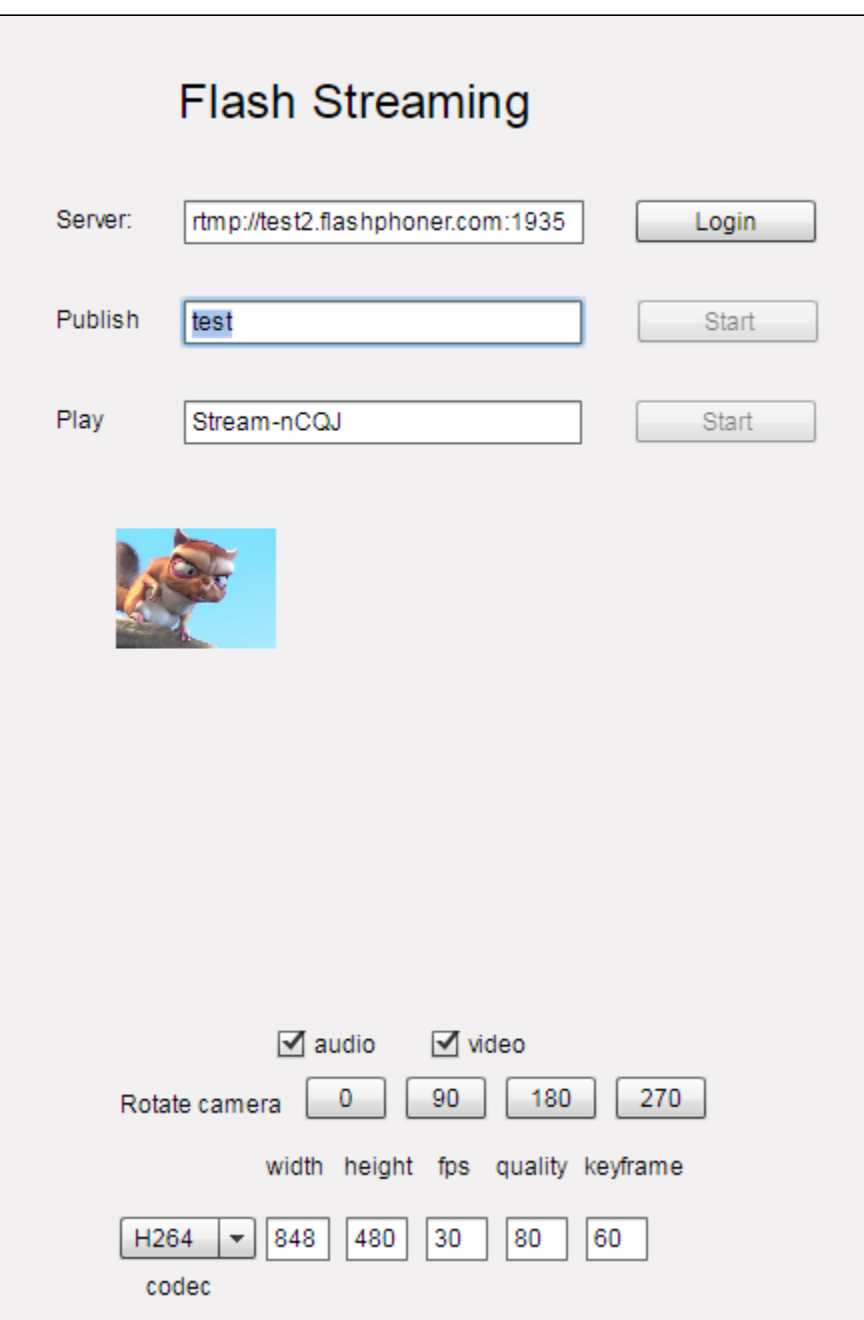

3. Нажмите Login, затем Start. Начнется публикация потока

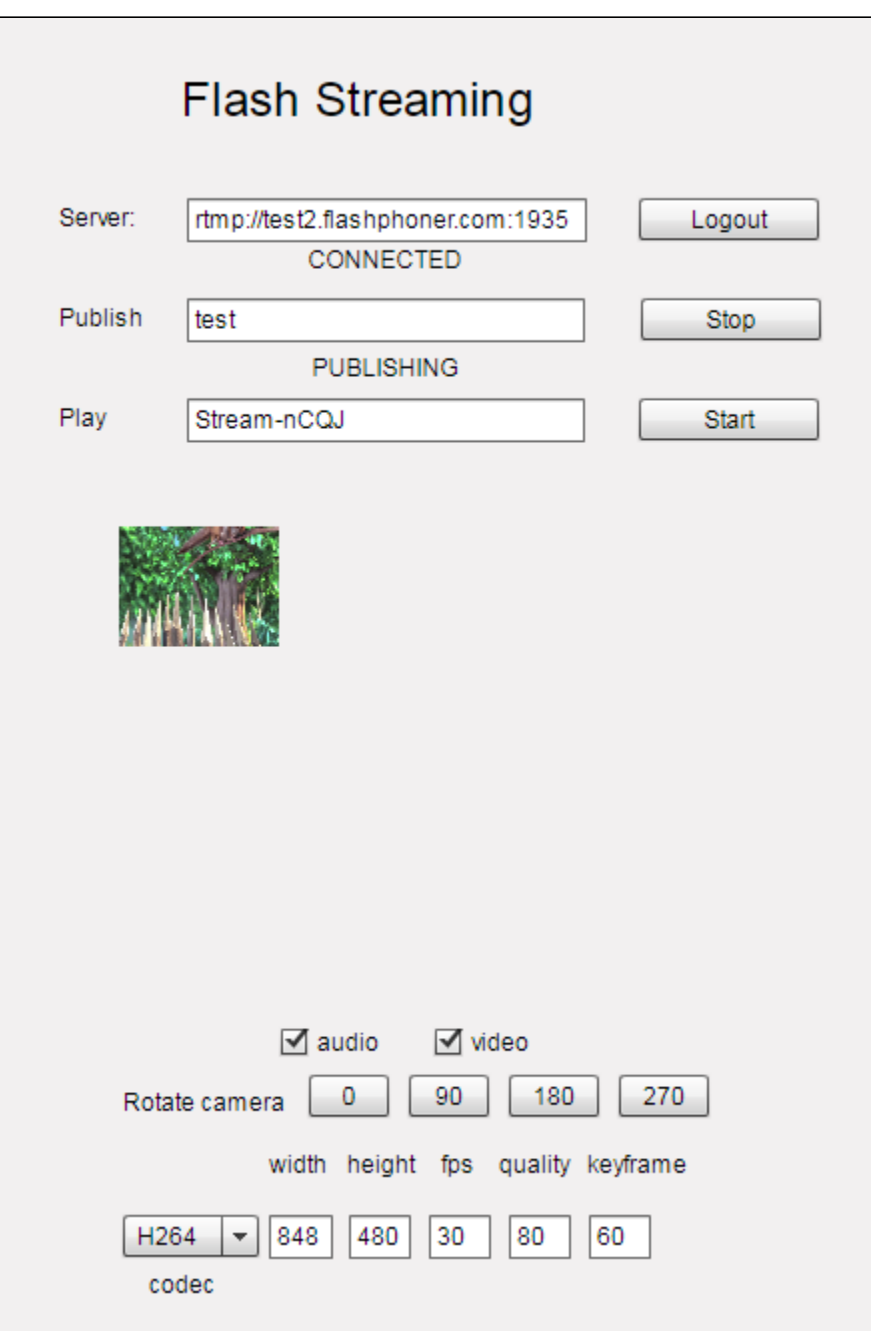

4. Откройте в другой вкладке или в другом браузере приложение Player, воспроизведите поток test

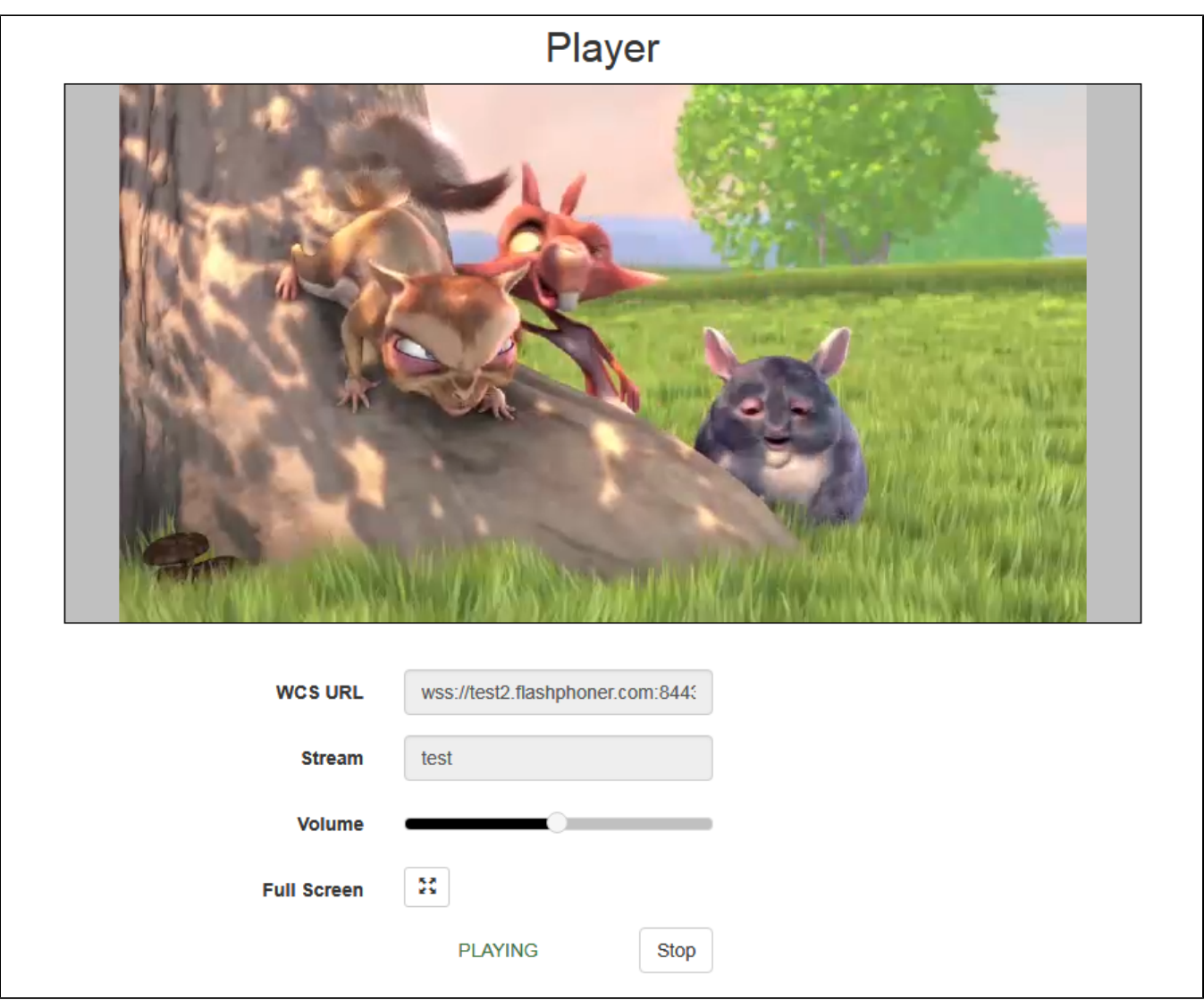

5. В приложении Flash Player нажмите кнопку 180 в разделе Rotate camera. В приложении Player отобразится изображение, повернутое на 180 градусов по часовой стрелке

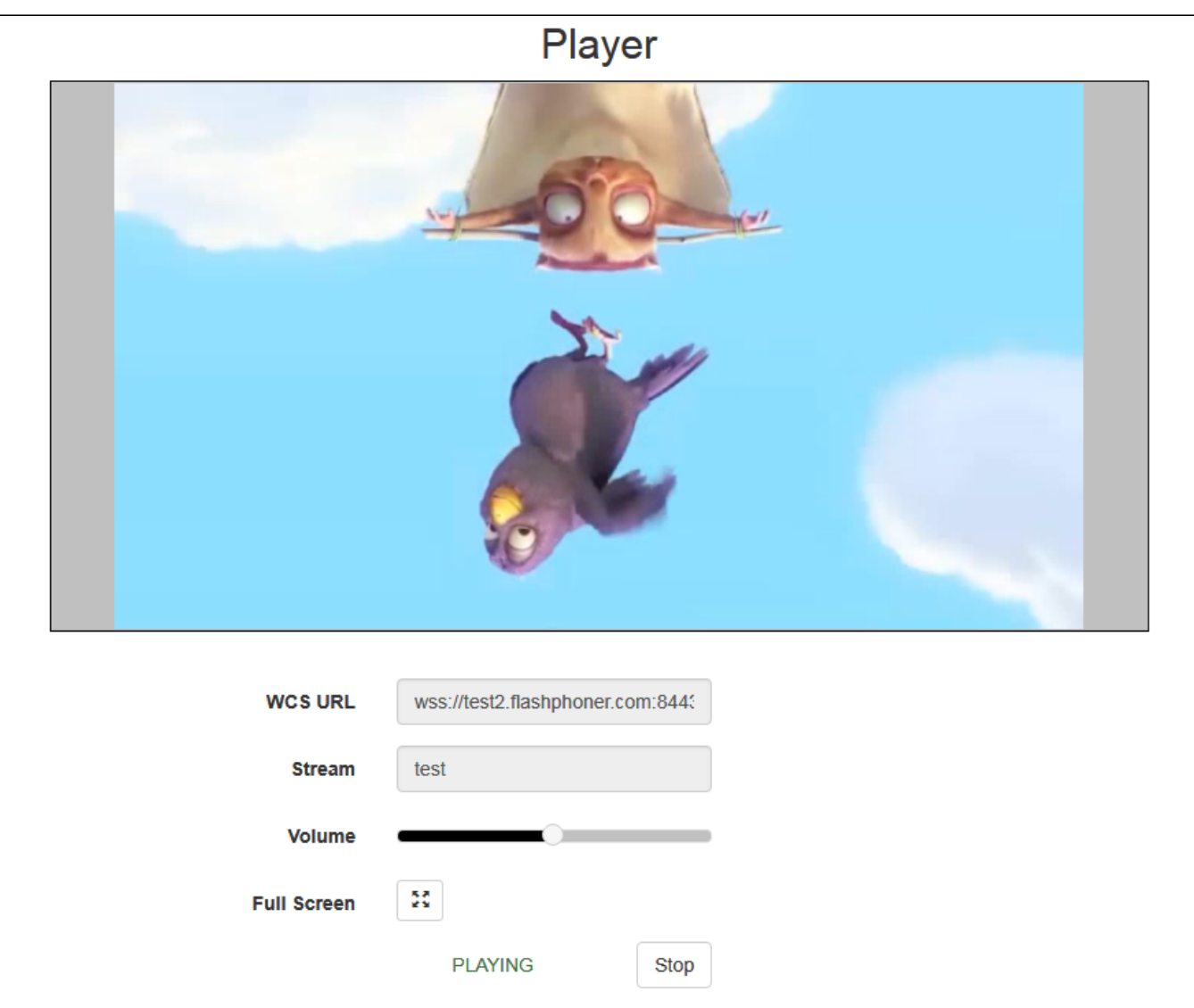

## <span id="page-12-0"></span>Разработчику

Отправка метаданных для поворота изображения реализована в приложении Flash Player следующим образом:

[code](https://github.com/flashphoner/flashphoner_client/blob/bb18803b1c8c843157c4a536c35a0ab709eb24eb/examples/demo/streaming/flash_client/streaming/src/streaming.mxml#L227)

```
 private function rotate(degree:Number):void {
                         var metaDataObj:Object = new Object();
                          switch(degree) {
                   case 0:
                      Logger.info("rotate camera to 0");
                      metaDataObj.orientation = 0;
                      break;
                   case 90:
                      Logger.info("rotate camera to 90");
                      metaDataObj.orientation = 1;
                      break;
                   case 180:
                      Logger.info("rotate camera to 180");
                      metaDataObj.orientation = 2;
                      break;
                   case 270:
                      Logger.info("rotate camera to 270");
                      metaDataObj.orientation = 3;
                      break;
                   default:
                      metaDataObj.orientation = 0;
                      break;
 }
                          sendMetaData(metaDataObj);
 }
                      private function sendMetaData(data:Object):void{
                          if (publishStream != null) {
                              publishStream.send("@setDataFrame", "onMetaData", data);
 }
 }
```
Обратите внимание, что отправляется не угол, а соответствующее значение поля orientation.

### <span id="page-13-0"></span>Поворот изображения потока, опубликованного при помощи ffmpeg

RTMP кодировщик ffmpeg дает возможность отправить метаданные ориентации изображения серверу при помощи ключей командной строки:

```
ffmpeg -i input.mp4 -metadata:s:v rotate=90 -vcodec copy -acodec copy -strict -2 -f flv rtmp://test1.
flashphoner.com:1935/live/stream_ffmpeg
```
Отметим, что настройка поворота для ffmpeg указывается в градусах, при этом на сервер передаетсясоответствующее значение поля orientation.

## <span id="page-13-1"></span>Управление размером буфера при декодировании

Если RTMP поток публикуется программным кодировщиком с поддержкой аппаратного ускорения на GPU NVIDIA, и содержит B-фреймы, при проигрывании такого потока по RTMP или HLS в некоторых плеерах картинка подергивается. В связи с этим, в сборке[5.2.863б](https://flashphoner.com/downloads/builds/WCS/5.2/FlashphonerWebCallServer-5.2.863.tar.gz)ыла добавлена настройка, которая задает максимальный размер буфера декодирования, передаваемый в SPS

```
h264_sps_max_dec_frame_buffering=-1
```
По умолчанию, размер буфера не ограничен. Это убирает подергивания картинки, но может приводить к задержкам при излишней буферизации. В этом случае, можно ограничить буфер двумя кадрами (значение по умолчанию до сборки[5.2.863\)](https://flashphoner.com/downloads/builds/WCS/5.2/FlashphonerWebCallServer-5.2.863.tar.gz)

h264\_sps\_max\_dec\_frame\_buffering=2

или большим числом, чтобы убрать подергивания картинки и не допустить задержки.

## <span id="page-13-2"></span>Буферизация входящего RTMP потока

При публикации RTMP потока в большом разрешении, с высоким битрейтом при нестабильном канале поток может играть по WebRTC не плавно, с фризами или снижением FPS. Чтобы предотвратить такое поведение, необходимо буферизовать входящий поток

rtmp\_in\_buffer\_enabled=true

Адаптивный буфер для входящего RTMP потока имеет следующие тонкие настройки:

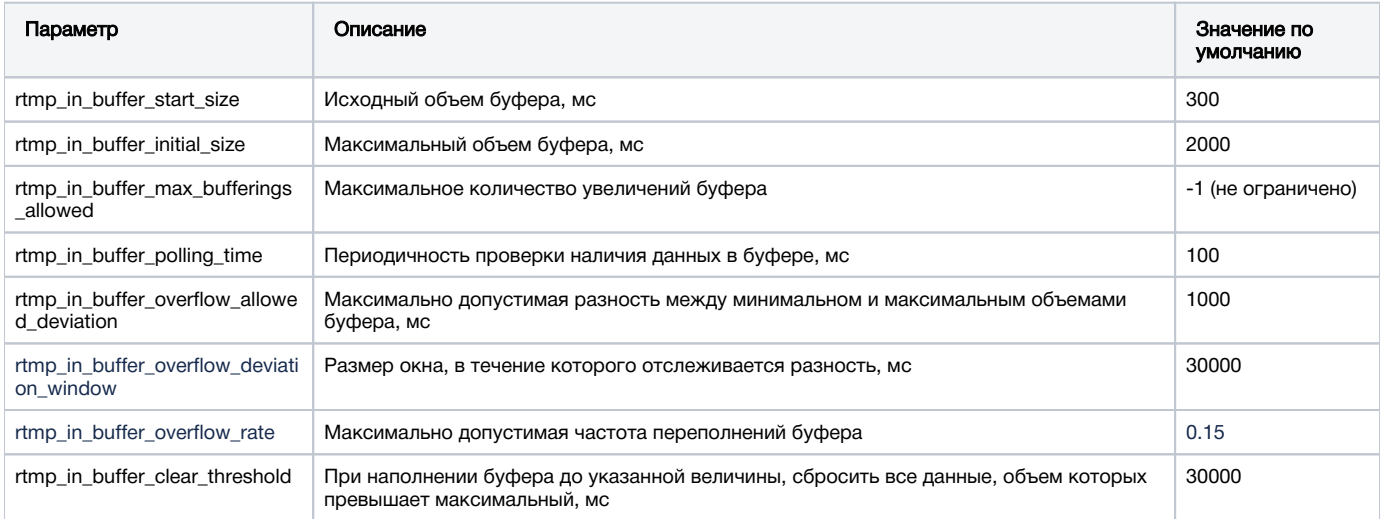

### <span id="page-14-0"></span>Прекращение буферизации потока при ухудшении его характеристик

Если программному RTMP кодировщику не хватает производительности системы, на которой он запущен, или не хватает пропускной способности канала, метки времени в пакетах могут давать задержку относительно времени сервера. Буферизация такого потока будет давать периодические фризы при проигрывании. Поэтому в сборке [5.2.1311](https://flashphoner.com/downloads/builds/WCS/5.2/FlashphonerWebCallServer-5.2.1311.tar.gz) добавлена настройка для отключения буферизации и пропуска полученного трафика напрямую в движок сервера

rtmp\_in\_buffer\_input\_delay\_threshold=0

По умолчанию, при включенной буферизации RTMP трафик будет всегда помещаться в буфер. Буферизация может быть отключена при достижении определенного значения задержки в миллисекундах

rtmp\_in\_buffer\_input\_delay\_threshold=3000

При этом буфер освобождается и переходит в статус PASSTHROUGH . Даже если задержка затем снизится, буфер останется в таком статусе. и поток не будет буферизоваться до окончания публикации.

### <span id="page-14-1"></span>Рекомендуемые настройки буферизации для RTMP потоков высокого качества

При публикации RTMP потоков высокого качества рекомендуются следующие настройки буферизации

```
rtmp_in_buffer_enabled=true
rtmp_in_buffer_start_size=1000
rtmp_in_buffer_initial_size=3000
rtmp_in_buffer_polling_time=30
rtmp_in_buffer_max_bufferings_allowed=-1
```
В этом случае публикуемый поток будет играть плавно у зрителей и в микшере.

## <span id="page-14-2"></span>Определение параметров публикуемого потока по метаданным или медиапакетам

По умолчанию, возможные параметры публикуемого RTMP потока определяются [файлом настройки SDP](https://docs.flashphoner.com/pages/viewpage.action?pageId=9241072#id-SDP-flash_handler_publish.sdp). В сборке [5.2.1862](https://flashphoner.com/downloads/builds/WCS/5.2/FlashphonerWebCallServer-5.2.1862.tar.gz) добавлена настройка, которая включает автоматическое определение параметров публикуемого потока по метаданным или по информации в медиапакетах

flash\_detect\_metadata\_by\_traffic=true

Настройка включена по умолчанию. В этом случае WCS корректирует SDP в соотвествии с полученными от публикующего клиента метаданными или по информации из полученных медиапакетов.

В сборке [5.2.1935](https://flashphoner.com/downloads/builds/WCS/5.2/FlashphonerWebCallServer-5.2.1935.tar.gz) добавлена настройка интервала, в течение которого WCS пытается определить метаданные потока по полученным медиапакетам

```
flash detect metadata by traffic timeout=1000
```
По умолчанию интервал составляет 1000 мс.

### <span id="page-15-0"></span>Известные проблемы

1. Поток, содержащий B-фреймы, не воспроизводится либо воспроизводится с артефактами (задержки, подергивания)

Симптомы:

- поток не проигрывается, дает задержки видео или подергивания
- предупреждения в[клиентском логе](https://docs.flashphoner.com/display/WCS5RU/WCS+Core#WCSCore-flashphoner.log):

09:32:31,238 WARN 4BitstreamNormalizer - RTMP-pool-10-thread-5 It is B-frame!

Решение:

- изменить настройки кодировщика таким образом, чтобы исключить использование B-фреймов (понизить профиль кодирования, указать в командной строке и т.п.).
- [транскодировать](https://docs.flashphoner.com/pages/viewpage.action?pageId=9241439) поток, в этом случае в выходном потоке транскодера B-фреймов не будет

2. AAC фреймы типа 0 не поддерживаются декодером FFmpeg и будут игнорироваться при воспроизведении захваченного потока

При этом [вклиентском логе](https://docs.flashphoner.com/display/WCS5RU/WCS+Core#WCSCore-flashphoner.log)будут выведены предупреждения:

```
10:13:06,815 WARN AAC - AudioProcessor-c6c22de8-a129-43b2-bf67-1f433a814ba9 Dropping AAC frame that starts with 
0, 119056e500
```
Решение: использовать кодек Fraunhofer при помощи настройки в файл[еflashphoner.properties](https://docs.flashphoner.com/pages/viewpage.action?pageId=1049300)

use\_fdk\_aac=true

3. При публикации и последующем воспроизведении и записи H264 + AAC потока возможна рассинхронизация видео и звука, либо полное отсутствие звука.

Симптомы: при воспроизведении H264 + AACпотока, опубликованного на сервере, а также в записи потока, звук не синхронизирован с видео или отсутствует

Решение:

а) установить настройку в файл[еflashphoner.properties](https://docs.flashphoner.com/pages/viewpage.action?pageId=1049300)

disable\_drop\_aac\_frame=true

Эта настройка, в том числе, отключает игнорирование AAC фреймов.

б) использовать кодек Fraunhofer при помощи настройки

use\_fdk\_aac=true

4. При преобразовании звуковой дорожки AAC к частоте дискретизации 11025 Гц звук искажен или отсутствует

Симптомы: при публикации H264 + AAC потока на WCS сервере и воспроизведении его как H264 + AAC c частотой дискретизации звука 11025 Гц звук искажен или отсутствует

Решение: не использовать частоту дискретизации звука 11025 Гц, либо избегать преобразования звука к данной частоте, например, не указывать данную частоту в[файлахнастроек SDP](https://docs.flashphoner.com/pages/viewpage.action?pageId=1049270).

5. Некоторые функции RTMP не поддерживаются и будут игнорированы:

- FCSubscribe
- FCPublish
- FCUnpublish
- onStatus
- onUpstreamBase
- releaseStream

6. Не все RTMP-кодировщики поддерживают KeepAlive.

Симптомы: частые разрывы соединения при публикации потока с RTMP-кодировщика.

Решение: отключить KeepAlive для RTMP на сервере при помощи настройки в файле[flashphoner.properties](https://docs.flashphoner.com/pages/viewpage.action?pageId=1049300)

keep\_alive.enabled=websocket, rtmfp

7. При воспроизведении потока, публикуемого из RTMP-кодировщика, как HLS, могут наблюдаться фризы, если GOP не кратен частоте кадров публикуемого файла

Симптомы: при воспроизведении RTMP-потока как HLS наблюдаются фризы

Решение: установить в параметрах кодировщика GOP равный или кратный частоте кадров публикуемого файла. Например, если публикуется файл с fps 25, необходимо указать GOP 50.

8. При воспроизведении потока, опубликованного из RTMP кодировщика, как WebRTC, звук в потоке низкого качества

Симптомы: при воспроизведении RTMP потока как WebRTCзвук подходит для передачи речи, но не музыки

Решение: установить настройку битрейта кодирования в Opus в соответствии с битрейтом публикации звука, например

opus.encoder.bitrate=160000

если звук в RTMP потоке публикуется с битрейтом 160 кбит/с.

9. При публикации RTMP потока H264+speex (например, при помощи Flash) большая нагрузка на процессор при транскодинге звука

Симптомы: большая нагрузка на процессор при транскодинге звука из speex в AAC или Opus

Решение: использовать нативную реализацию декодера speex

use\_speex\_java\_impl=false

10. Поток с неподдерживаемым аудио или видео кодеком не может быть опубликован

Симптомы: RTMP поток c MP3 или AC3 аудио не публикуется, в логе сервера сообщения

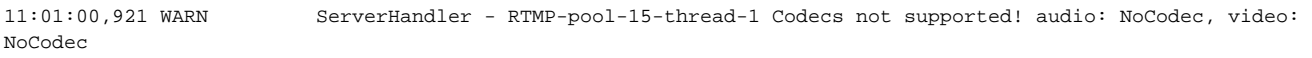

Решение: перекодировать поток к поддерживаемым кодекам при публикации при помощи соответствующих настроек кодировщика